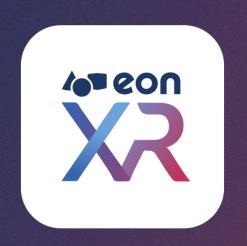

# EON-XR Marketplace v9.4 User Guide ▶

## EON-XR Marketplace User Guide v9.4

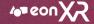

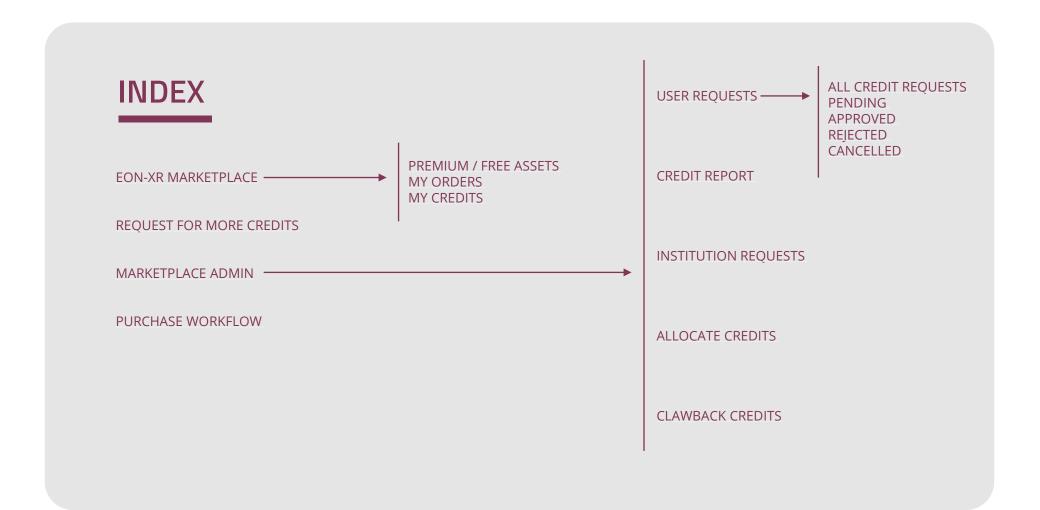

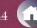

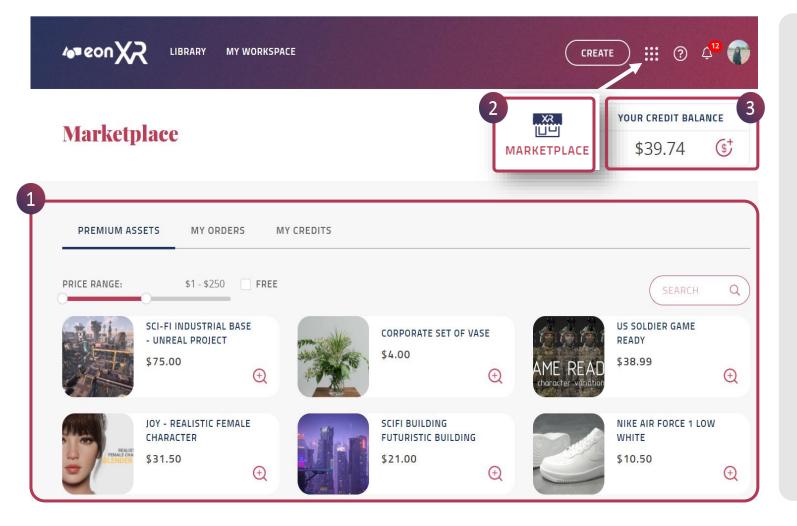

- 1. EON-XR Marketplace is an e-commerce platform for buying Premium 3D assets within the EON-XR desktop platform. These 3D assets are fully compatible with EON-XR and once purchased, can readily be used for creating XR experiences.
- 2. Any user from your Institute, can access EON-XR Marketplace assets from this Bento Menu
- For purchasing the marketplace assets, a user must have sufficient Credit
  Balance allocated by the Lead Admin of their institute.

### In **EON-XR Marketplace**, you would find two types of assets

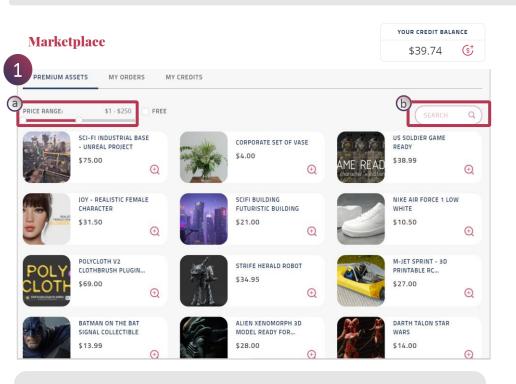

### 1. Paid Premium Assets

These are paid assets and any user from your institute can make a purchase using their Marketplace credits. Users can look for a particular asset by

- a. Setting a price range by dragging the slider
- b. Searching by a keyword

NOTE: Once purchased by any user across any XR institute, the asset will be available for all users across all XR institutes in the FREE category of Premium assets.

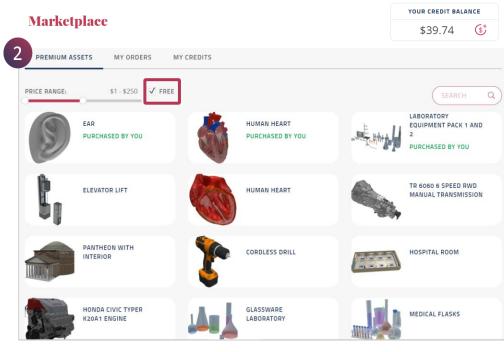

#### 2. Free Premium Assets

These are assets which are earlier purchased by you or any other user from any XR institute.

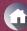

### Marketplace

\$39.74 \$\frac{\s^+}{}

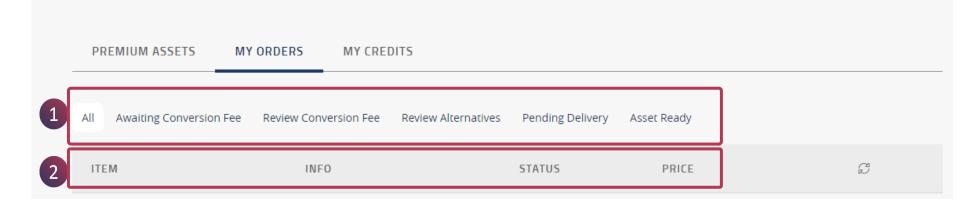

- 1. Under My Orders, you can also check the status of your Marketplace assets, whether they are
  - · Awaiting conversion fee
  - Under review of conversion fee
  - Review alternatives
  - Pending delivery asset ready
- 2. you can find all your past transaction details, including dates, transaction IDs, amount and other details

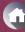

Under My Credits, you can find all your past transaction details, including dates, transaction IDs, amount and other details.

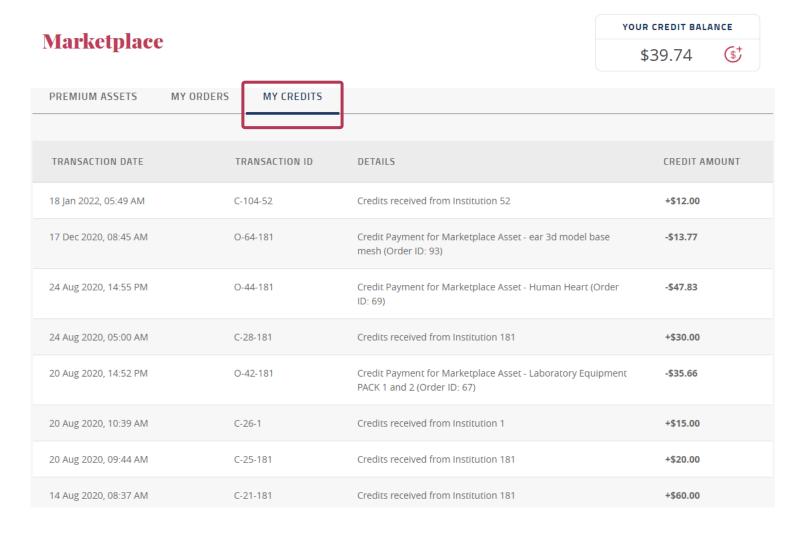

(A)

- 1. Once an institute is formed, the Lead Admin will receive an **Institution Credit Balance** of **\$x.** It's the **Lead Admin** responsibility to **distribute** that amount to the **users** / people in your organization for the sole purpose of purchasing **Marketplace** assets from EON-XR platform.
- 2. To Request for More Credits, click on this button
- 3. Fill in the amount and **Submit Request**

# **Marketplace Admin**

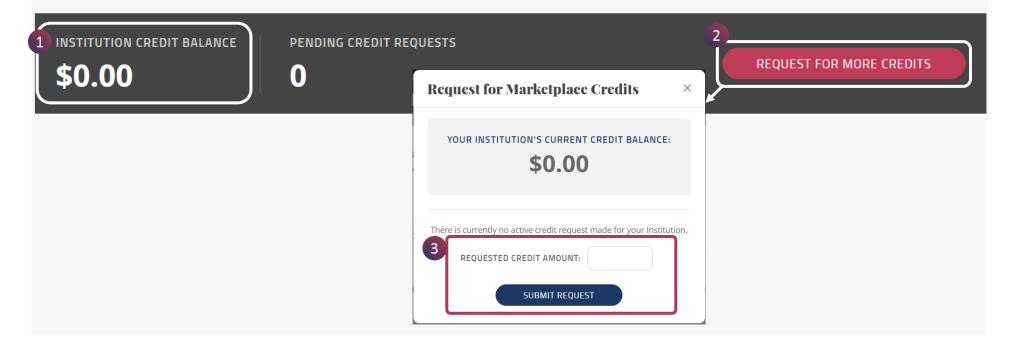

Once a dedicated EON-XR institute is created for your organization, a user from your organization will be assigned the role of **Lead Admin** by the EON-XR license management team.

- 1. To access your Lead Admin Privileges in the EON-XR Marketplace, click on the **Profile icon > ADMIN**
- 2. The **ADMIN** page will present you with a MARKETPLACE tab to access its detailed functionalities.

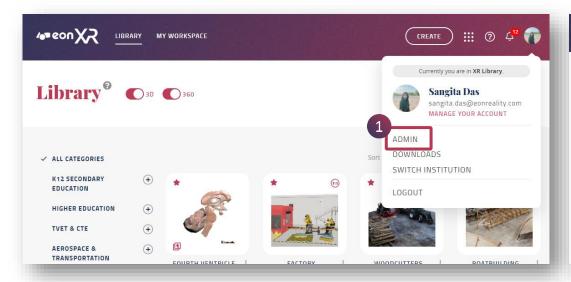

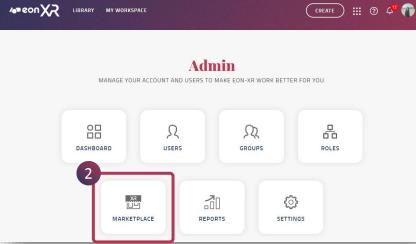

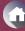

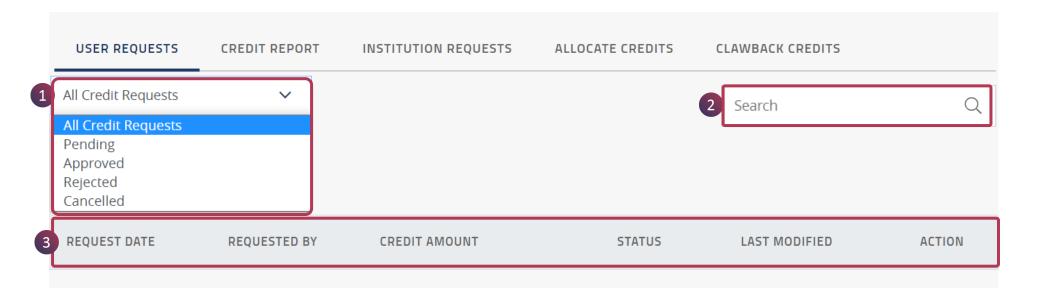

As a **Lead Admin**, you'd receive the **User Requests** from the **Users** of your institution for a certain amount of credit for the sole purpose of **purchasing Marketplace assets**.

- 1. This function allows you to see the different types of requests based on your selection from the dropdown menu:
  - a. All Credit Requests
  - b. Pending
  - c. Approved
  - d. Rejected
  - e. Cancelled
- 2. You can also Search by a Username to check their requests/ approvals etc
- 3. Based on your selection / search, you'd be able to see the request date, requested by, credit amount, status, last modified and the action taken.

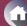

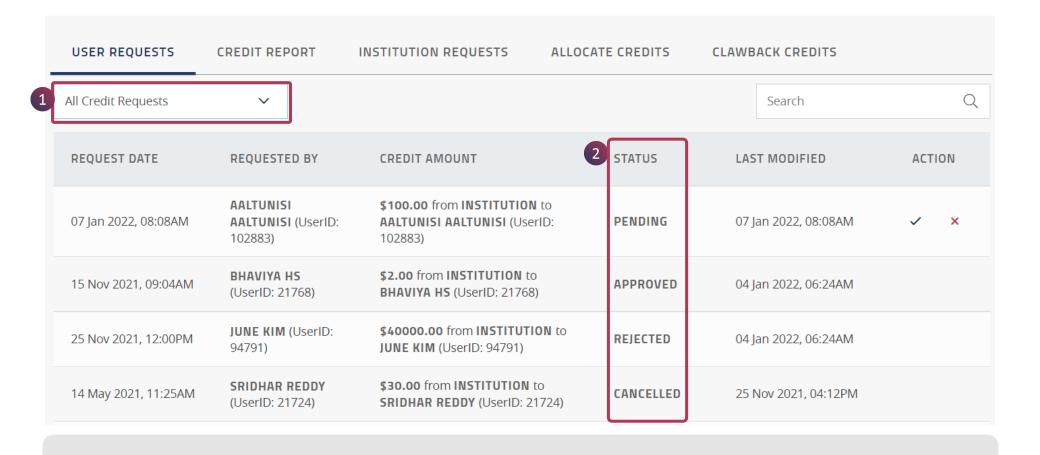

- 1. Under **User Requests**, when you select **All Credit Requests** from the dropdown menu, all request, irrespective of their **Status** will show up with other necessary details.
- 2. You can see PENDING, APPROVED, REJECTED & CANCELLED requests under the **Status** column.

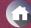

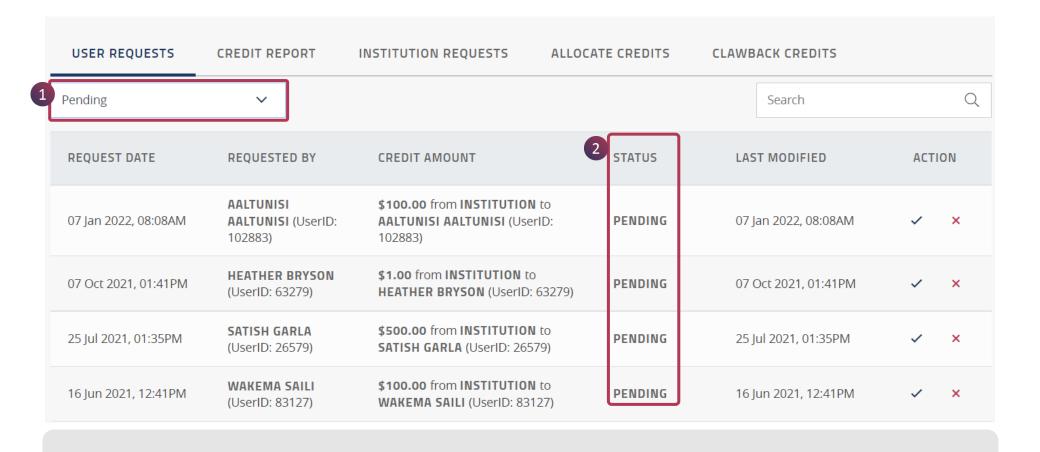

- 1. Under **User Requests**, when you select **Pending** from the dropdown menu, all pending requests will show up with other necessary details.
- 2. These **Pending** requests are awaiting the **LEAD ADMIN** review and need to be **approved** or **rejected** based on validation.

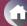

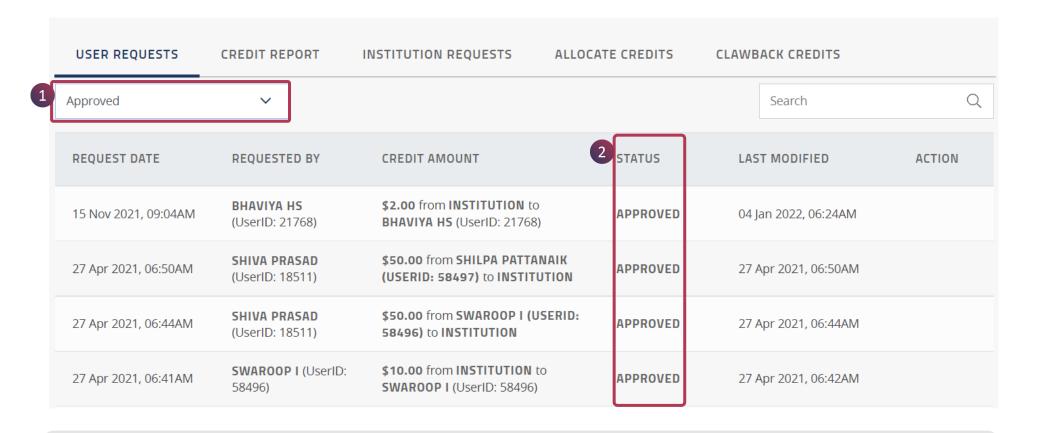

- 1. Under **User Requests**, when you select **Approved** from the dropdown menu, all approved requests will show up with other necessary details.
- 2. These **Approved** requests are validated and granted by the **LEAD ADMIN** of your institute.

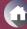

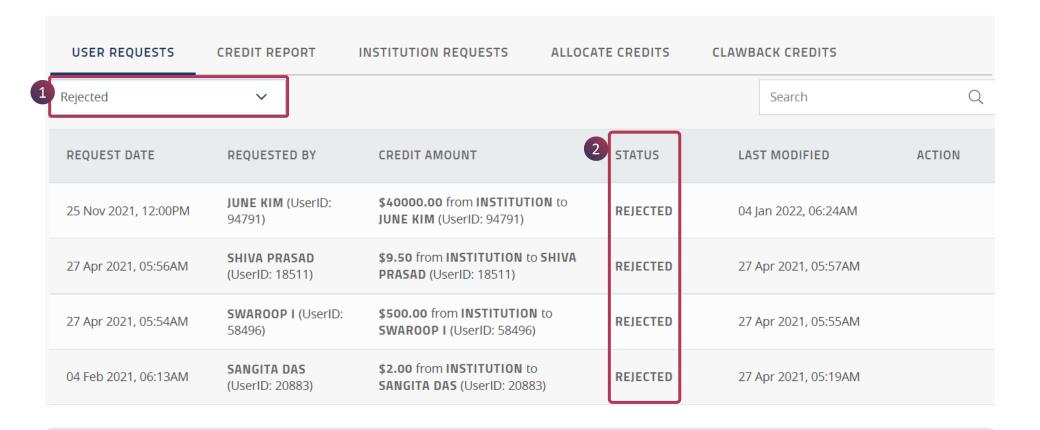

- 1. Under **User Requests**, when you select **Rejected** from the dropdown menu, all rejected requests will show up with other necessary details.
- 2. These **Rejected** requests are validated and disproved by the **LEAD ADMIN** of your institute

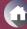

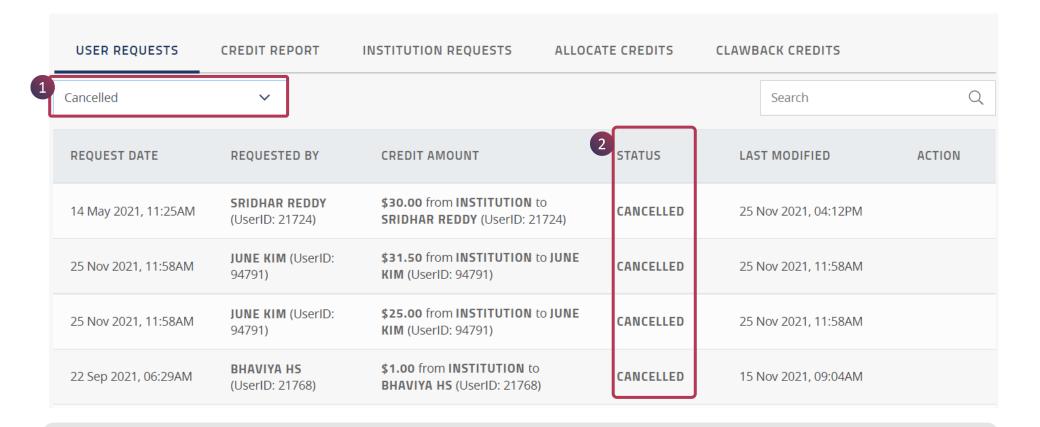

- 1. Under **User Requests**, when you select **Cancelled** from the dropdown menu, all cancelled requests will show up with other necessary details.
- 2. These **Cancelled** requests are cancelled by the **respective users** itself who would have raised it earlier.

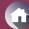

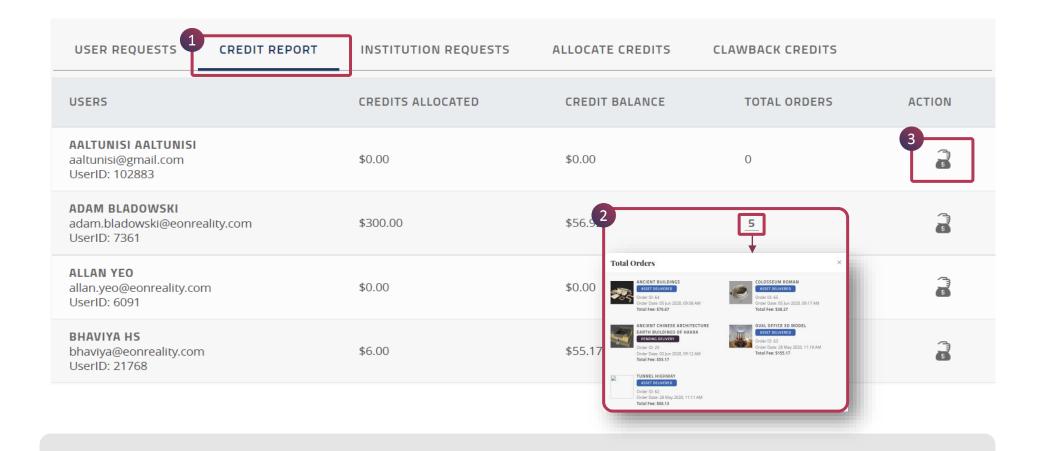

- 1. Under **Credit Report**, the **Lead Admin** can find the detailed history of **Credits Allocated** to a particular user / all users.
- 2. In this page, the Lead Admin can also check the **Total Orders** details for a particular user.
- 3. Additionally, the lead Admin can **allocate more credits** to a particular user using this function.

### Lead Admin Interphase

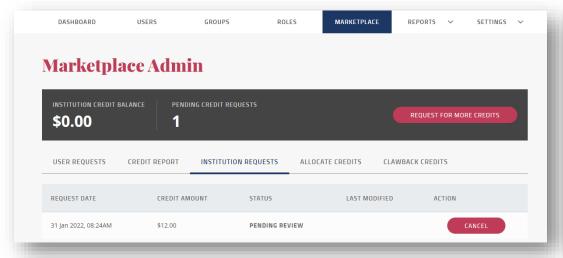

### **Root Admin Interphase**

|                |                                      | Institution |                                                                  |                                                                           | Requested On                                               |
|----------------|--------------------------------------|-------------|------------------------------------------------------------------|---------------------------------------------------------------------------|------------------------------------------------------------|
| sangita.das@ed | sangita das@eonreality.com  Approver |             | Classroom 3.0 (127)  Status  Awaiting action by MarketplaceAdmin |                                                                           | 1/31/2022 8:24:12 AM <b>Last Updated On</b>                |
|                |                                      |             |                                                                  |                                                                           |                                                            |
|                | Select CreditAdmin 🗸                 |             |                                                                  |                                                                           |                                                            |
|                |                                      |             | Credits Requested                                                | Curre                                                                     | nt Institution Balance                                     |
|                |                                      | 12.0        | 12.00                                                            | 0.00                                                                      |                                                            |
|                |                                      |             |                                                                  |                                                                           | Forward Request                                            |
|                |                                      |             |                                                                  | Select CreditAdmin   Awaiting action by MarketplaceAdn  Credits Requested | Select CreditAdmin  Credits Requested  Currel  12.00  0.00 |

 As a Lead Admin of your institute, you can REQUEST FOR MORE CREDITS 2. This goes to License Management Team and the *License Manager* will either approve or reject from *Root Admin. License Manager* will then pass it to *approver* and then they will either approve or reject. Once the credits are approved, it'll come to you (Lead Admin) who can then assign to other users.

\* These are internal roles of EON Reality License Management Team

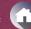

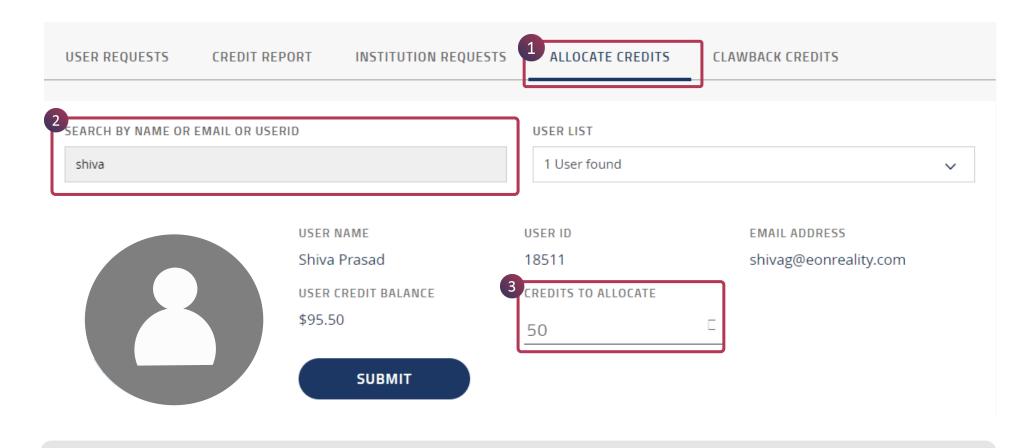

- 1. As a Lead Admin, you can **Allocate Credits** to a particular user in your institute.
- 2. Search by Name or Email or UserID
- 3. Feed in the Amount/Credits to Allocate
- 4. Submit

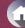

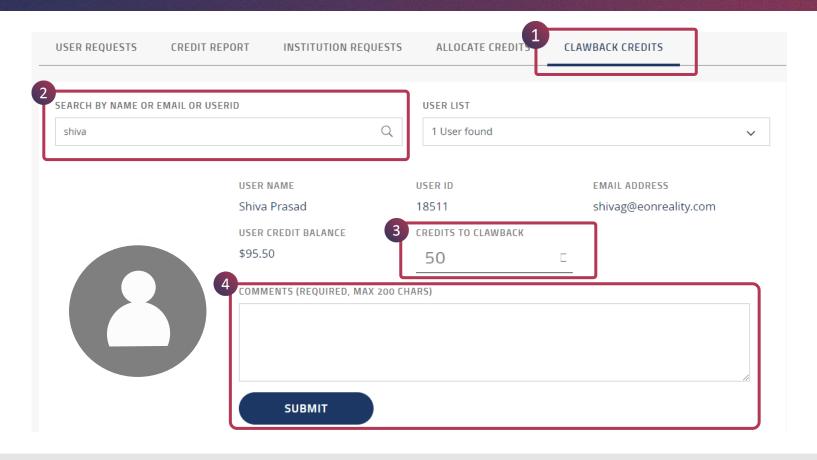

- 1. As a Lead Admin, you can **Clawback / Withdraw Credits** from a particular user in your institute.
- 2. Search by Name or Email or UserID
- 3. Feed in the Amount/Credits to Clawback
- 4. Write a **Comment** (reason for the withdrawal of credits) & **Submit**

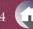

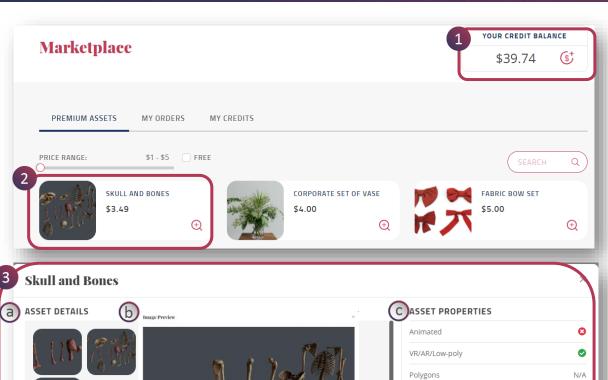

**STEP 1:** For purchasing an asset from EON-XR Marketplace, first ensure that you have sufficient credit

**STEP 2:** Identify your asset from Marketplace

Step 3: Validate
Asset Details
Image Preview
Asset Properties
Product Description

Step 4: Request for MultiMesh

**Step 5:** Purchase Asset

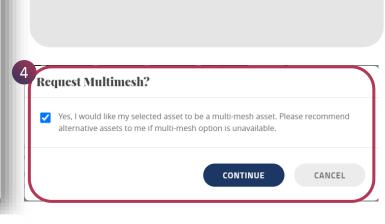

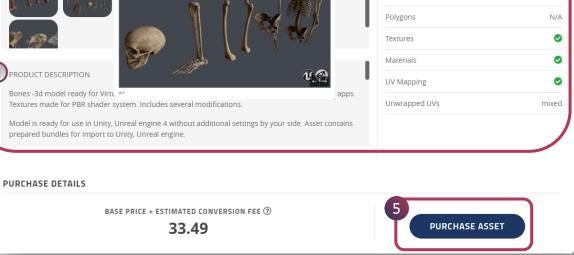

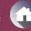

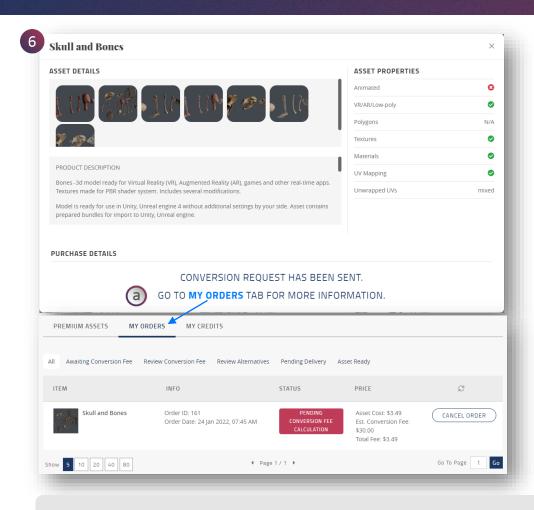

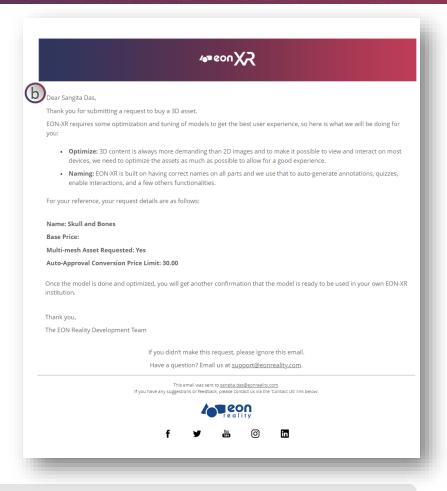

### Step 6:

- a. Once Purchase is completed, go to MY ORDERS to check the status.
- b. Simultaneously you'd receive a mail in your designated inbox from EON Reality Support team stating that your purchase has been initiated.

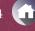

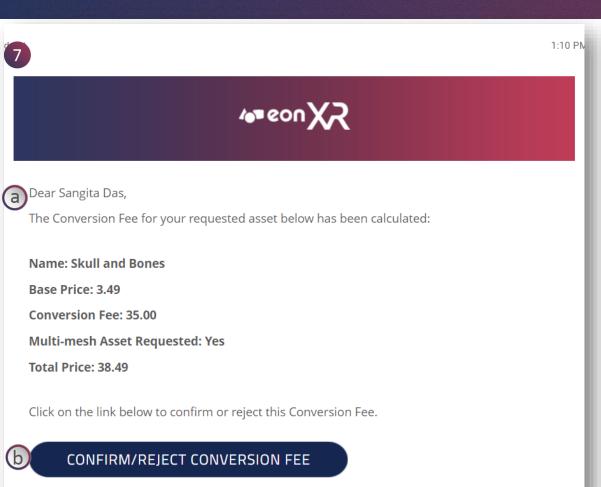

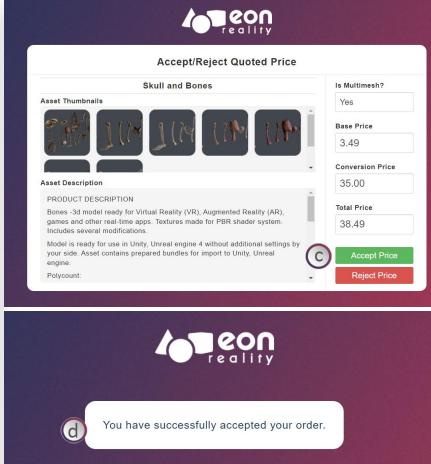

### Step 7:

- a. It may take few hours / days to receive the next mail from support stating that "The conversion fee for your requested asset has been calculated"
- b. Click to "Confirm / Reject Conversion Fee"
- c. Accept Price
- d. Receive notification that "You have successfully accepted your order

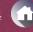

1:1

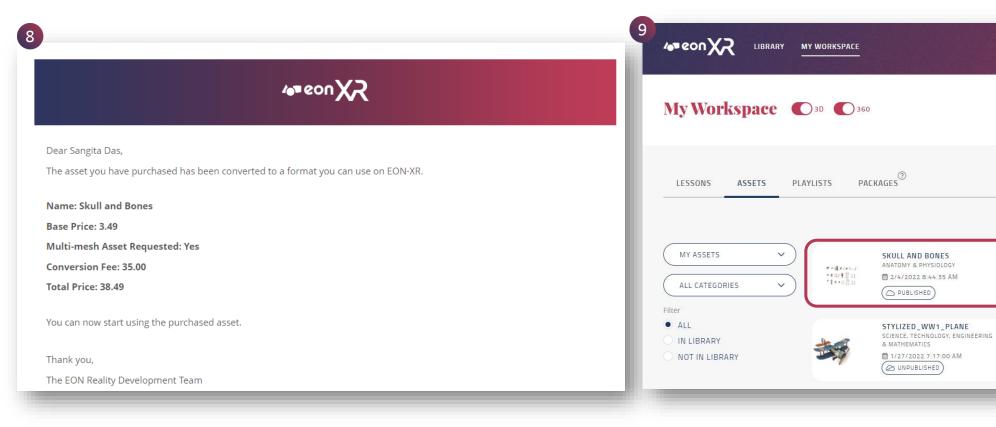

**Step 8:** You'd receive another mail from EON team stating that "The asset you have purchased have been converted to a format you can use on EON-XR"

**Step 9:** Go to your EON-XR Institute > My Workspace > Assets to find your newly purchased asset.